Welcome guest, [is this your first visit?](https://www.gpspower.net/register.php) Click the "Create Account" button now to join.

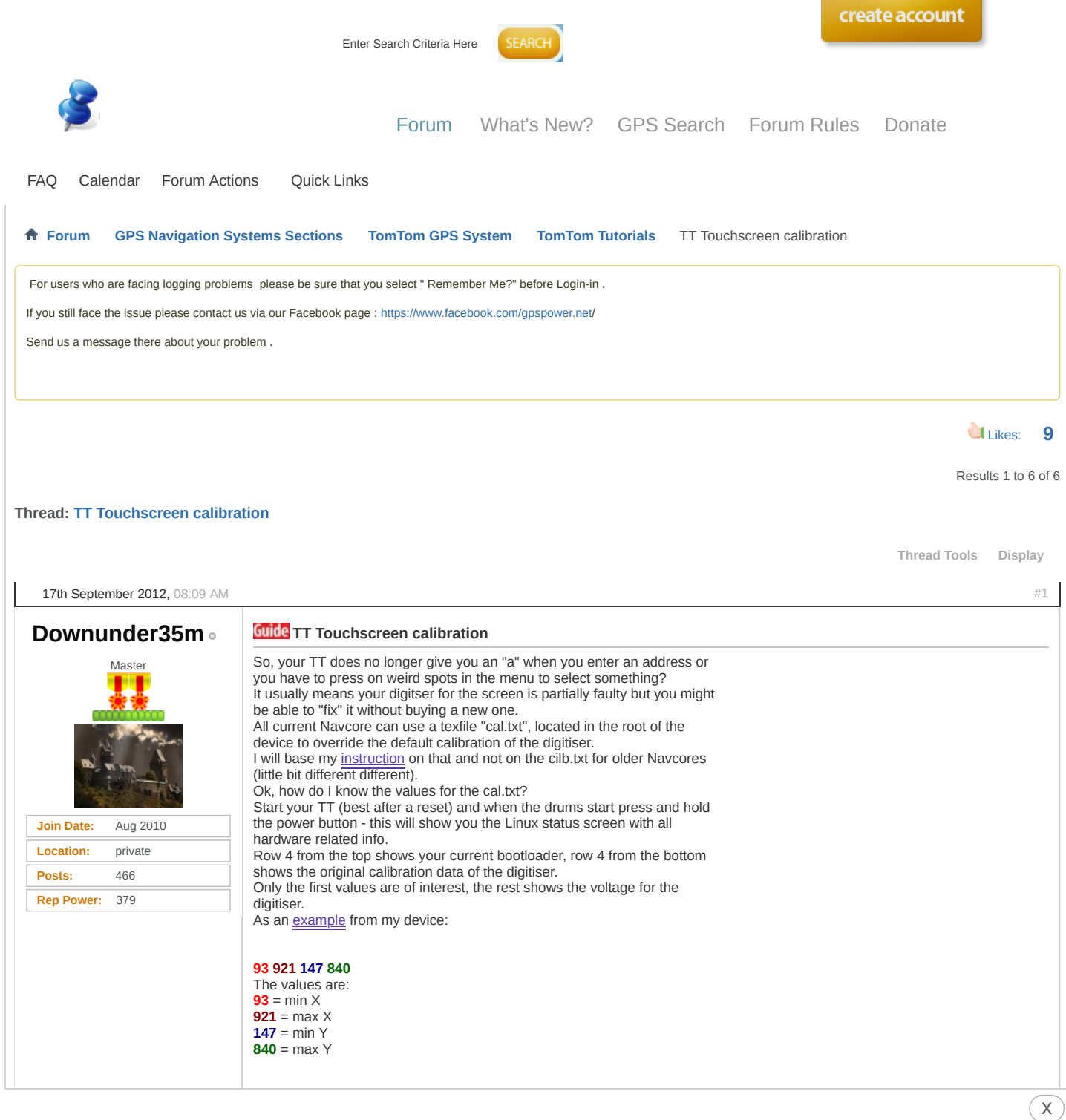

**Keep in mind this is only an example and you have to use the values**

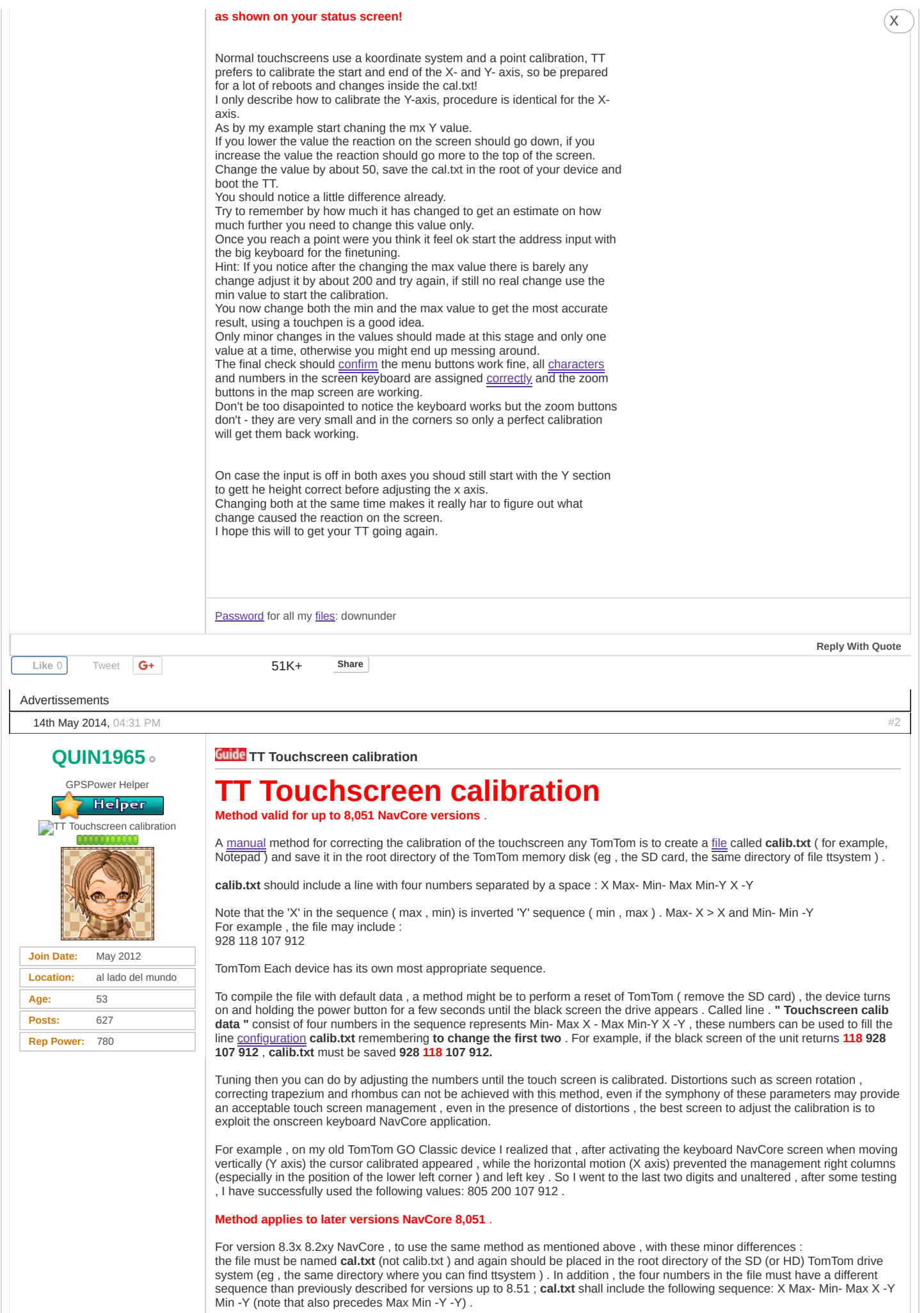

For example , **cal.txt** may include the following four digits : 928118912107

Again, these numbers are specific to each TomTom unit.

For example, my TomTom GO 630 works fine with 931 83 475 65 921 when the original was 83,856,142 .

Text translated from " mytomtom.co.uk " User Bart

#### **To try to stop this clearer text included pikardaken user.**

To begin we must know the calibration values is our default browser. To do this we have to do a reset ( img. 1) introducing, for example, a clip, a few seconds is sufficient. Then turn on the device and hold the button until we display hardware information ( img. 2) appears

We signed the data. In my case it is **" 83 921 142 856 "** .

To work with these we have to change the order of groups of figures. We changed the first on the second and third on the fourth

. In my case is **" 921 83 856 142 "** .

img1jf img2ja

Now we know what those values mean. The first 2 values are related to the calibration of center left and center right respectively. The last two values refer to the calibration center to center up and down, also respectively. To work in the tutorial we will change the values of letters.

**921 = X (vector to left) 83 = Y (vector to right) 856= V (up vector) 142 = W (vector down)**

img3qz

That means that when the problem is in the press center at the top we have to modify the " V " value center down the " W " value from center to right the value " Y" and the center left value " X "

With that in mind , now let's try to calibrate the screen.

Whenever we can , we try to calibrate taking references on the menu for the fact that we have 8 buttons. Suppose, as in my case, pressing the button "Go to ... ", which is the center to top, always marks that we are pressing the " Mobile Phone " button. In this case we have bad calibration center to top and we change the " V " . As always pressing us to mark down more of what we choose , we must reduce the value. My default value was " 856 " and now, after calibration has stayed in " 475 " . With the rest of the axes is the same.

Keep in mind the following:

Always press on the same site , at center above: " V " = Reduce the " V " value means that the screen move down. Upload the " V " value means that the screen move upward.

Always press on the same site, the center to bottom: " $W$ " = Reduce the " W " value means that the screen move down. Raise the "W" value means that the screen move upward.

Always press on the same site, center left, " $X$ " = Reduce "X " value means that the display move to the right . Top "X" value means that the screen move left.

Always press on the same site , the center right : "Y" = Reduce "Y" value means move the screen to the right. Upload "Y" value means that the screen move left.

When you create the calibration file , we will consider the following:

The file " cal.txt " will be called . Only contain the coordinates of calibration. The file we will put in the root directory of the internal memory or card browser if card ..

My original calibration was " 921 83856142 " and ended up being " 931 83 475 65" . As you can see the " V " values and " W " have been changed to more or less half the original . By that I mean do not be afraid to significantly modify the values need not be changed from 10 to 10 as I've seen in other tutorials (to call it somehow) To refine the calibration , a good place , we will in the main screen , as in the upper corners are buttons to enlarge and reduce the map

You must take into account that the values are 4 and who work with screen quadrant is as if your gps had four small screens together and each quadrant will affect two vectors.

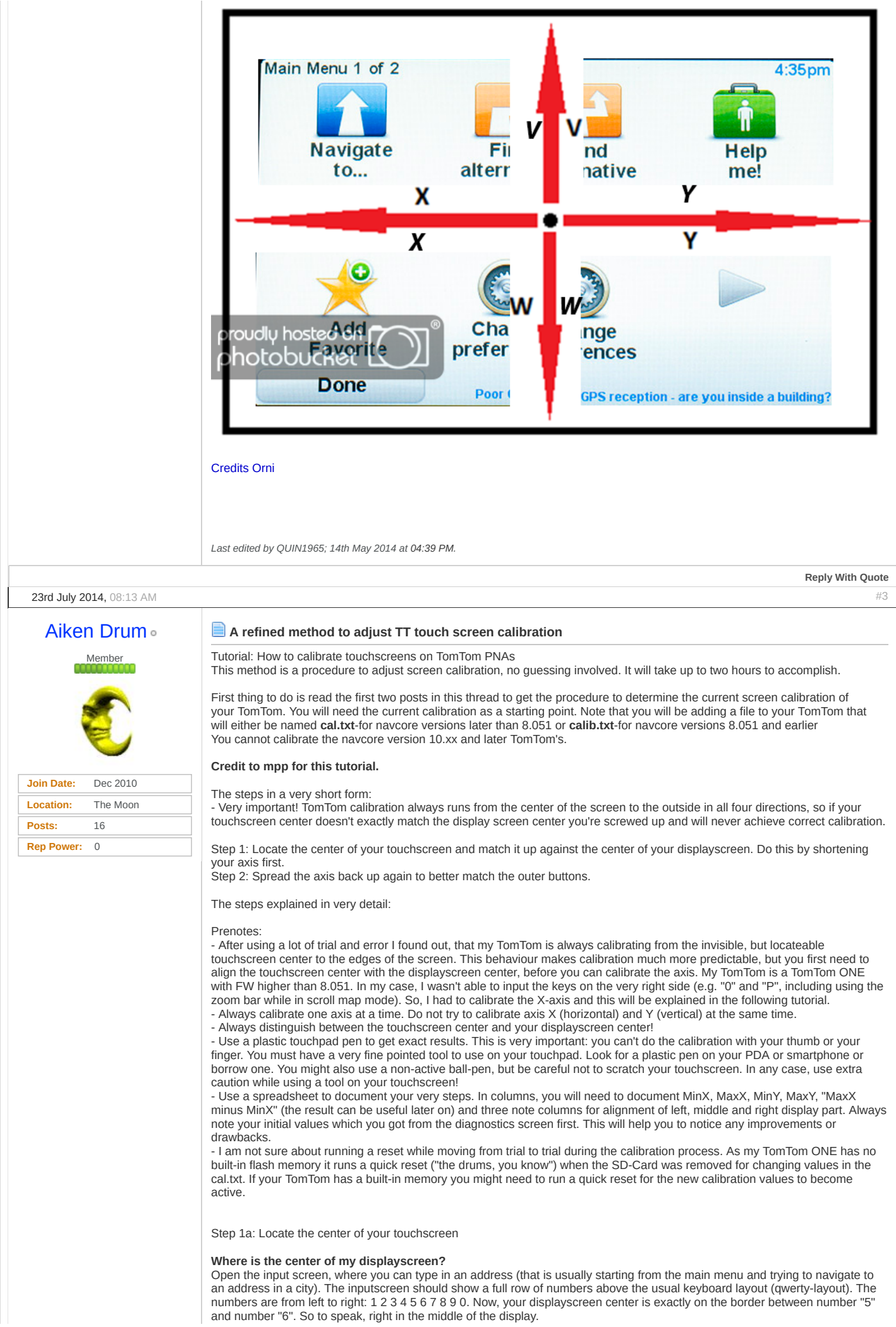

#### **Where is the center of my touchscreen?**

This is a bit tricky, so please keep up with me. To find out about your touchscreen center, press and touch your screen on number 1 and move your pen (while still pressing the touchscreen) to the right. You might notice, while going from one number to the other that the touchpad in a specific section appears perfectly calibrated. For example, you move with your pen from number 6 to number 7 and exactly on that border the highlighted number changes from 6 to 7. So, the touchpad is perfectly calibrated in that section. This is, what I call, the "touchpad center".

Definition of the touchpad center: First condition to meet: Moving with your pen from one specific number to an adjacent number will result in corresponding highlighted buttons on the display screen. If you experience for example, that the touchscreen seems to be perfectly calibrated between number 6 and number 7, than that's where your touchscreen center can be found. Of course the initial location of that touchscreen center varies with each display AND factory calibration. Second condition to meet: Moving from the touchscreen center to the display edges on each side of an axis will give you the feeling, that the display becomes more and more decalibrated the closer you get to the edges on an axis of the display. To explain this in detail look at the following graph A. It shows a touchscreen, where the touchscreen center exactly matches the displayscreen center (step 1 of the tutorial has already been fully completed!), but the alignment of the numbers on the left and right side of the center still gets worse, when moving to either edge.

#### Graph A begins

Numbers touched by pen below (represented by 1st row of numbers)

Code:

Please Login or [Register](https://www.gpspower.net/register.php) to see the links

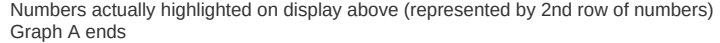

So, by pressing the right half of the number 9 button you are actually highlighting the zero button already. This is a horizontal offcalibration towards the edge of the screen. Notice how both screens (display and touch) do match around number 5 und 6, while they are very off towards both edges. If you touch the first half of number 2 button, it will actually highlight number 1 already.

#### Another example: Graph B begins

Numbers touched by pen below (represented by 1st row of numbers)

Code:

Please Login or [Register](https://www.gpspower.net/register.php) to see the links

Numbers actually highlighted on display above (represented by 2nd row of numbers) Graph B ends

Look at the highlighted numbers of example B. When you press 2 you will most likely highlight number 1, press 3 and number 2 highlights, and so on. Look at the "numbers actually highlighted on display above" line. Do you see and feel, that the amount of decalibration gets smaller and smaller when moving from left to right? In detail: when you press number 2 you will get number 1. However with number 9 and 0 it behaves slightly different. Only if you press the first half of number 0, you will get number 9. But if you manage to hit the second half of that button, you will actually highlight the correct number, that is number 0. While the offset on the left side of the screen was a full "-1", the offset on the right side decreased to a "-0.5". So, if the offset only decreases from left to right (and does not increase again on the right side!), your touchscreen center can be found most likely on the outside of your right screen edge and you may therefore cannot locate it right now.

Even if you can already locate your touchscreen center, please shorten your axis a bit as described in the next section.

#### **Help, I can't locate the touchscreen center or my touchscreen center seems to be way out of my display screen? What can I do?**

Make the axis smaller at each end. This will sharpen things up and you will be able to locate the center of your touchscreen. Look at your calibration info on the diagnostics screen. Mine was:

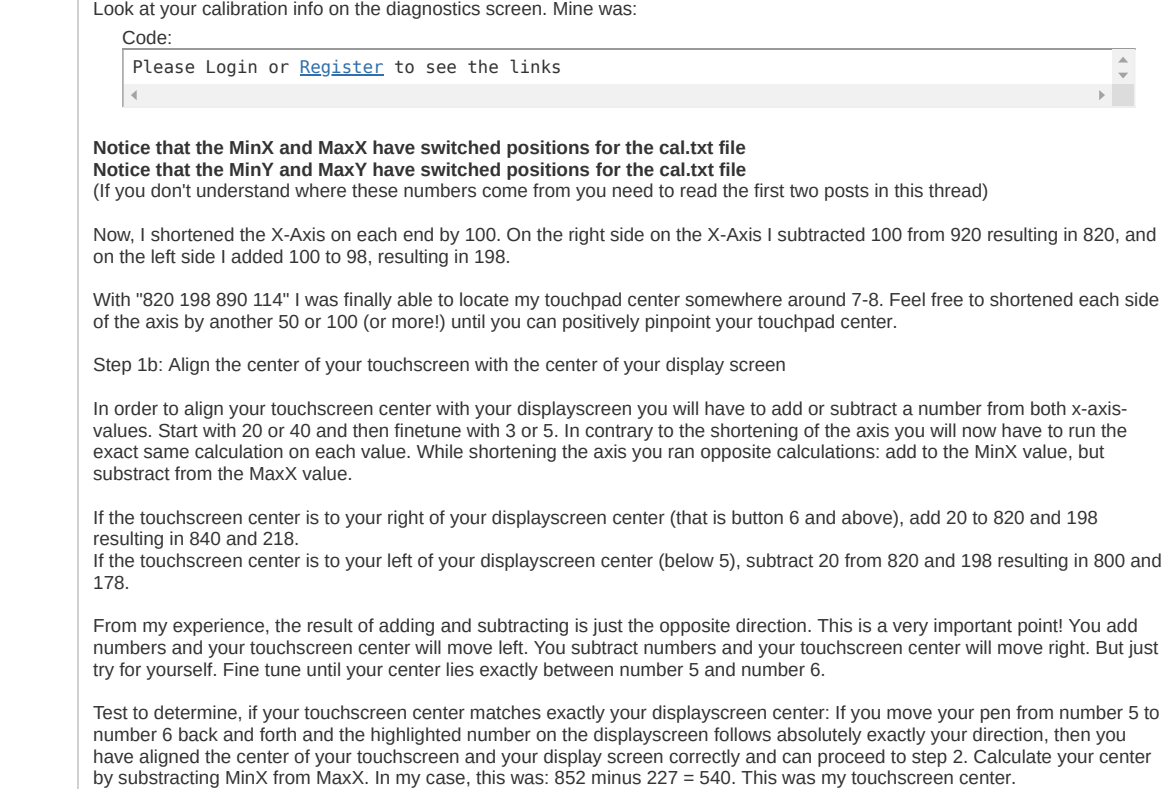

Step 2: Expand your axis again, until your buttons are pretty much aligned.

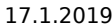

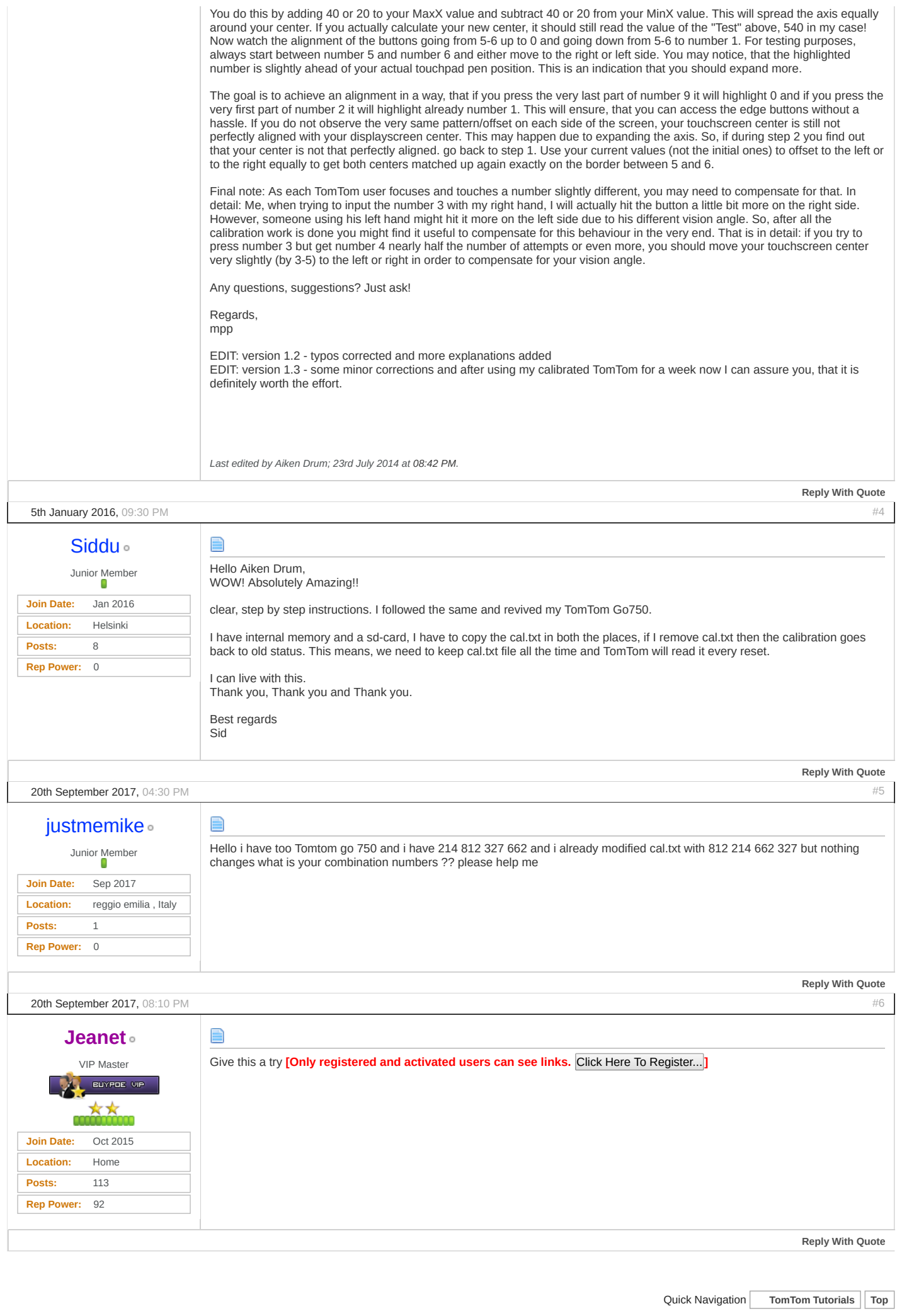

« [Previous Thread](https://www.gpspower.net/forum199/thread276310-prev-thread.html) | [Next Thread](https://www.gpspower.net/tomtom-tutorials/276310-tt-touchscreen-calibration-next-thread.html) »

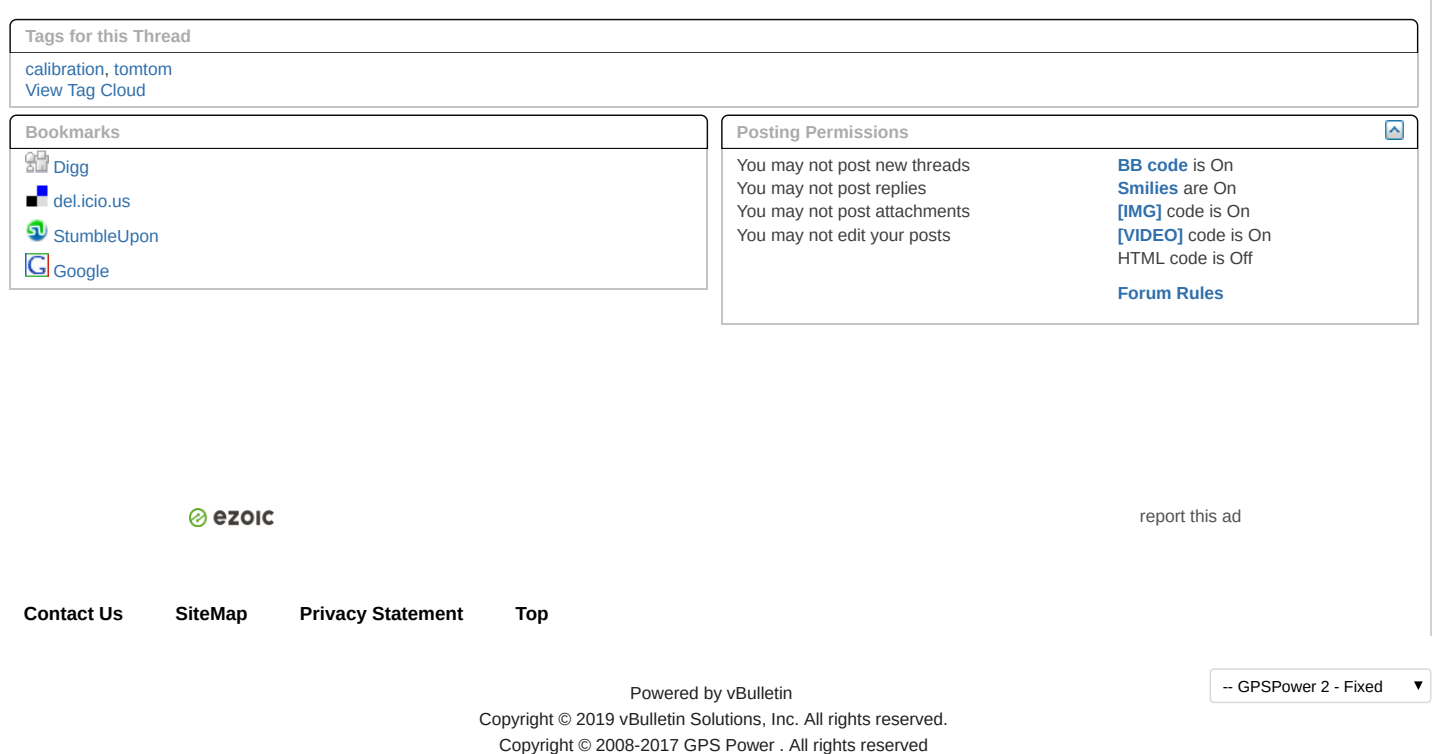

All times are GMT +1. The time now is 07:39 AM.